- 1. In eQuality, select the Utilities menu
- 2. Select Export and then Custom Exports
- 3. Select OPM 7-1000L
- 4. In the File Name section at the bottom click "Browse", then navigate to your desktop, and name the file OPM 7-100L.csv
- 5. Click "Create Extract"

i.

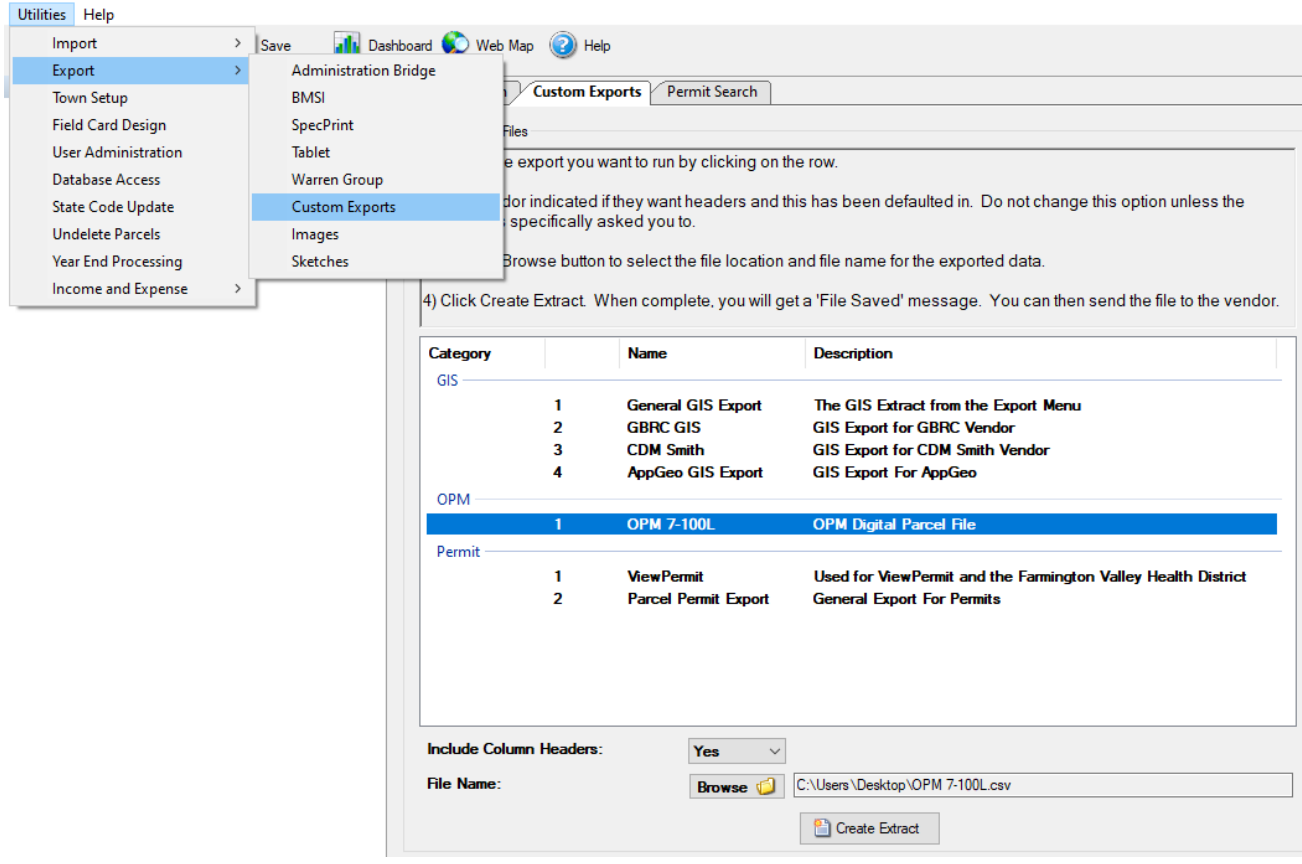